# **Multi-Filled Chief Position - Copy and Update Record**

Use this procedure to override the chief (leave approver) default for multi-filled MyPortal leave approver positions.

### **Roles:**

Organizational Management Processor

### **Related Procedures:**

Position - [Maintain Position to Position Relationship](http://support.hrms.wa.gov/sites/default/files/public/PDFProcedures/Position_Maintain_Position_to_Position_relationship.pdf) ESS - [Vacant Chief Position](http://support.hrms.wa.gov/ess-vacant-chief-position-ess)

**Related Resources:** [MyPortal User Procedures](https://www.ofm.wa.gov/it-systems/myportal)

### **TIPS**

For multi-filled positions, HRMS will default chief (leave approver) control to the employee with the lowest personnel number. However, you can override this default control if necessary.

If the employee with the lowest personnel number is the correct leave approver, then no updates to the employee's position are required.

If the employee with the lowest personnel number is not the correct leave approver, then follow this procedure to update the position's Relationships (1001) infotype record for the employees who are not leave approvers.

# **Step 1**

Enter transaction code PO13 in the command field and click the Enter button.

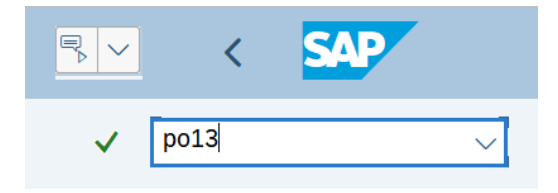

# **Step 2**

Complete the following field:

• Position

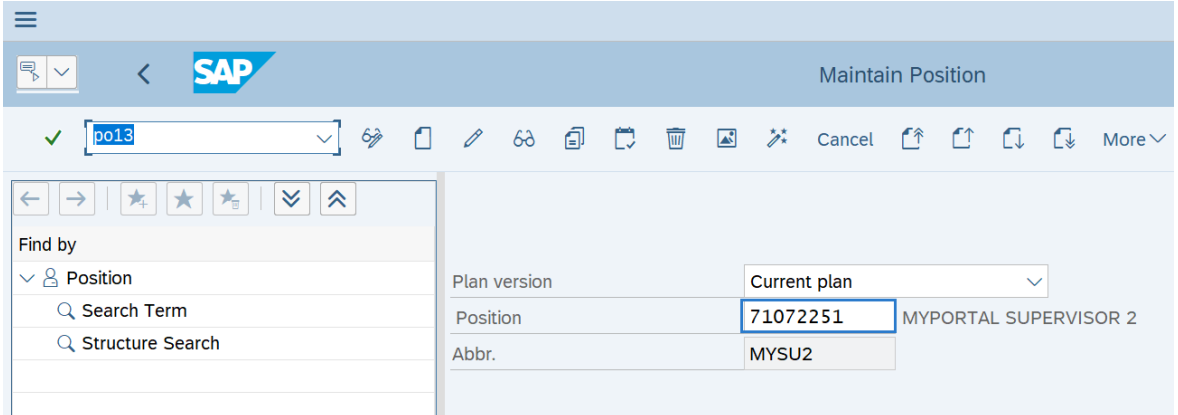

# **Step 3**

Click Enter to populate the position information.

### **Step 4**

On the Active tab, select the Relationships radio button.

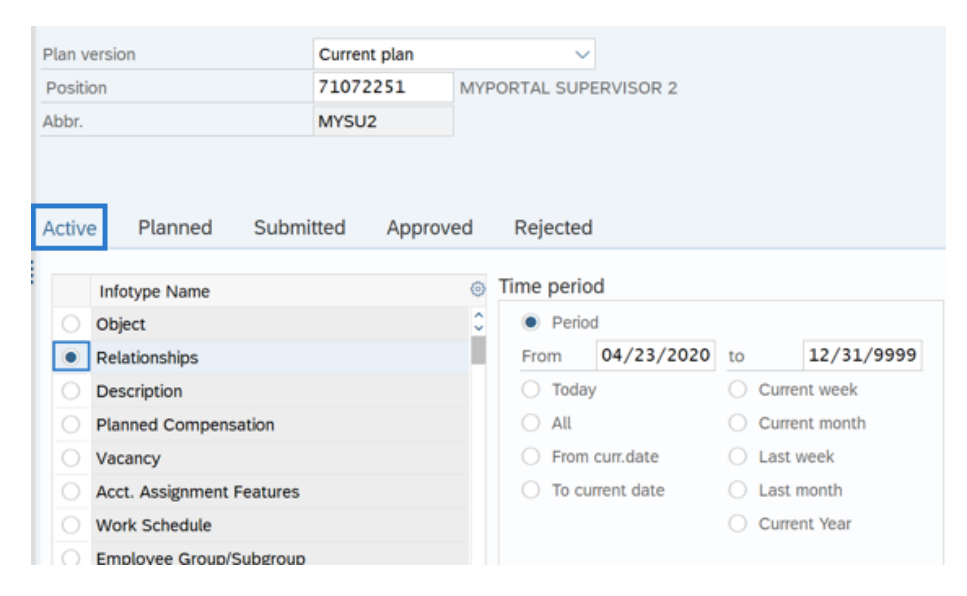

#### **Step 5**

Click the Overview button.

### **Step 6**

Select the radio button to the left of the record you wish to copy**.**

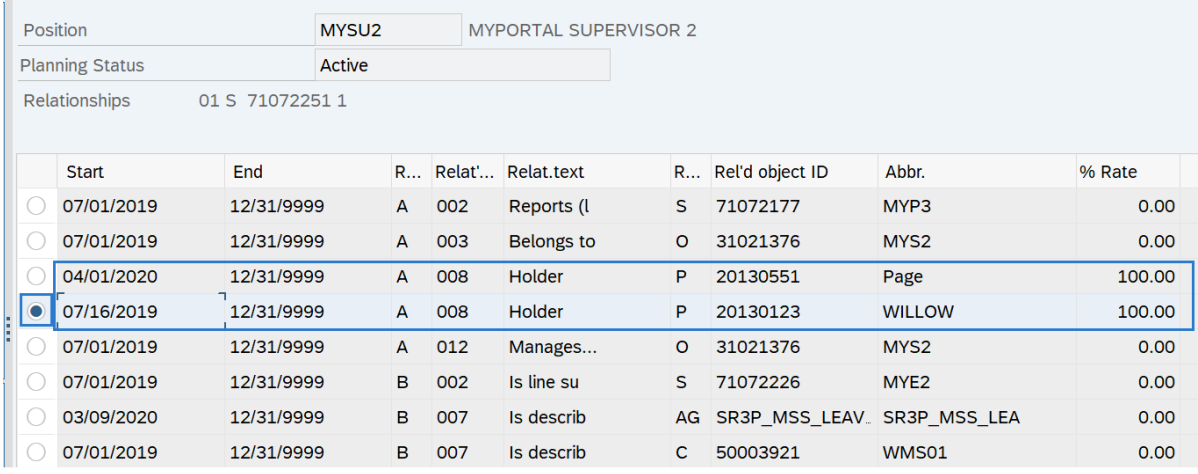

### **TIPS**

Select the A008 Holder relationship for the employee with the lowest personnel number.

# **Step 7**

Click the Copy button.

# **Step 8**

Complete the following fields:

The following field is conditional:

- Priority
	- o 1

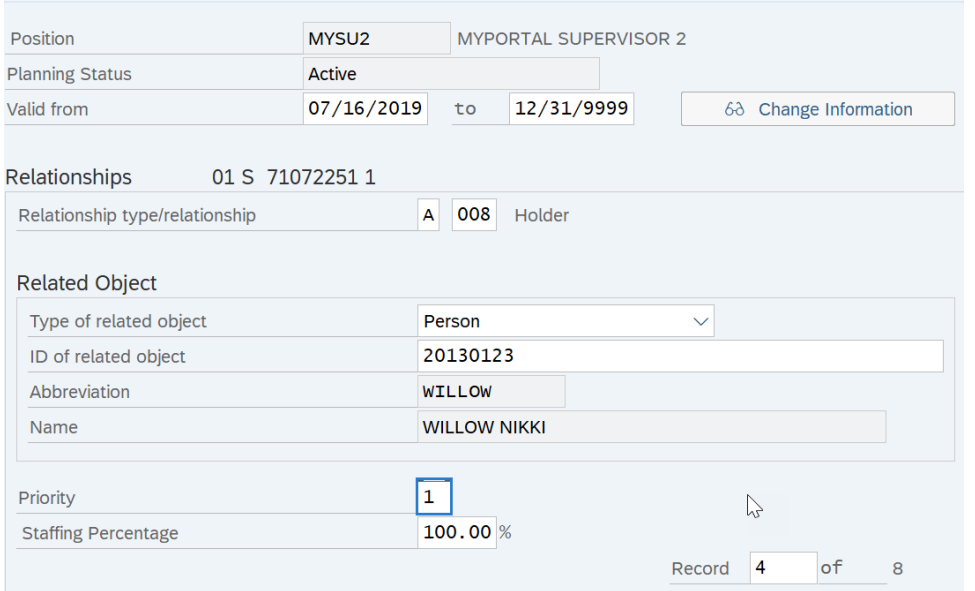

# **TIPS:**

When the Priority field is blank, HRMS defaults the chief leave approver as the holder with the lowest personnel number. Adding a 1 in the Priority field of the lower personnel number overrides the default so that the higher personnel number becomes the chief leave approver.

If there are more than two holders of the position, repeat the steps in this procedure for all position A008 Holder relationships of the holders that should not be the leave approver.

### **Step 9**

Click the Enter button to validate the information.

# **Step 10**

Click the Save button.